### **CARA MENJALANKAN PROGRAM**

- **1.** Install Appserver yang ada pada folder software pendukung
- **2.** Install dreamweaver
- **3.** Buka localhost phpmyadmin, buat database yang sama dengan database yang ada (db\_bruden).
- **4.** Klik tab import kemudian browse ambil file database yang ada di folder sourcecode-database-db\_bruden.
- **5.** Langkah terakhir, jalankan aplikasi pada mozzila atau google chrome

#### **Menu Login**

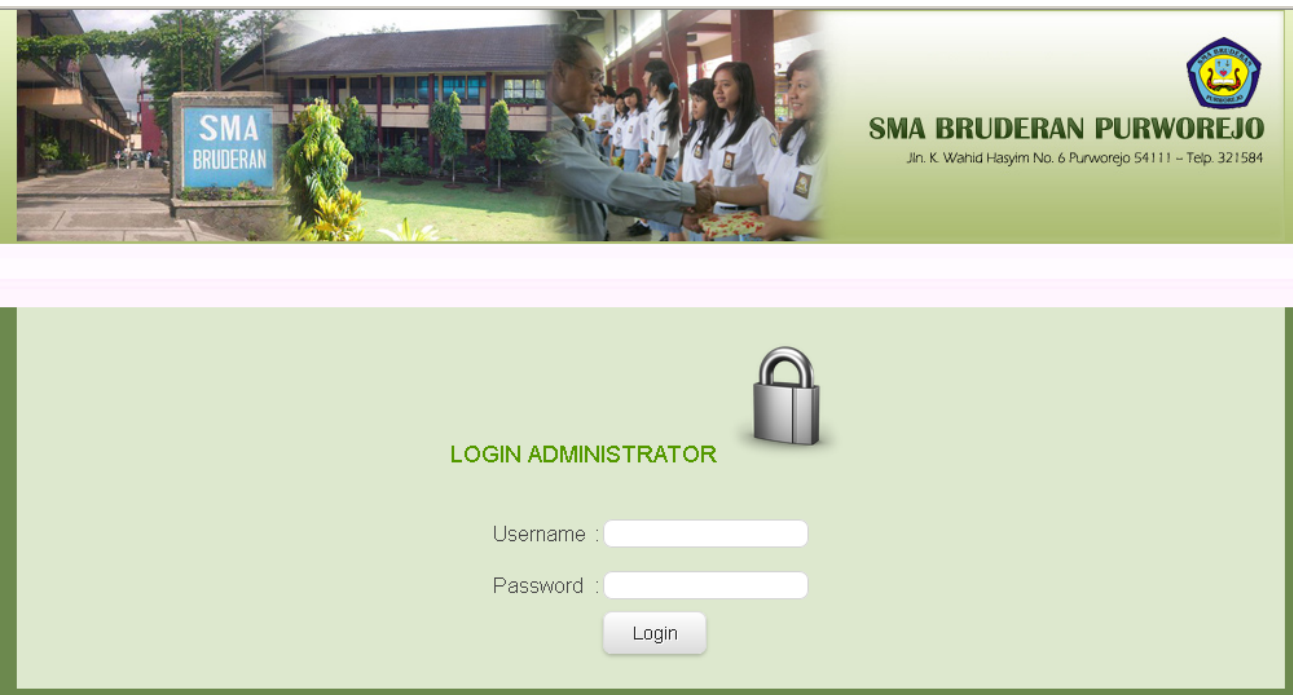

1. Petugas melakukan login dengan menginputkan *username* (admin) dan password (admin) kemudian klik login atau tekan tombol enter.

### **Menu Pengaturan Waktu Pendaftaran dan Pengumuman**

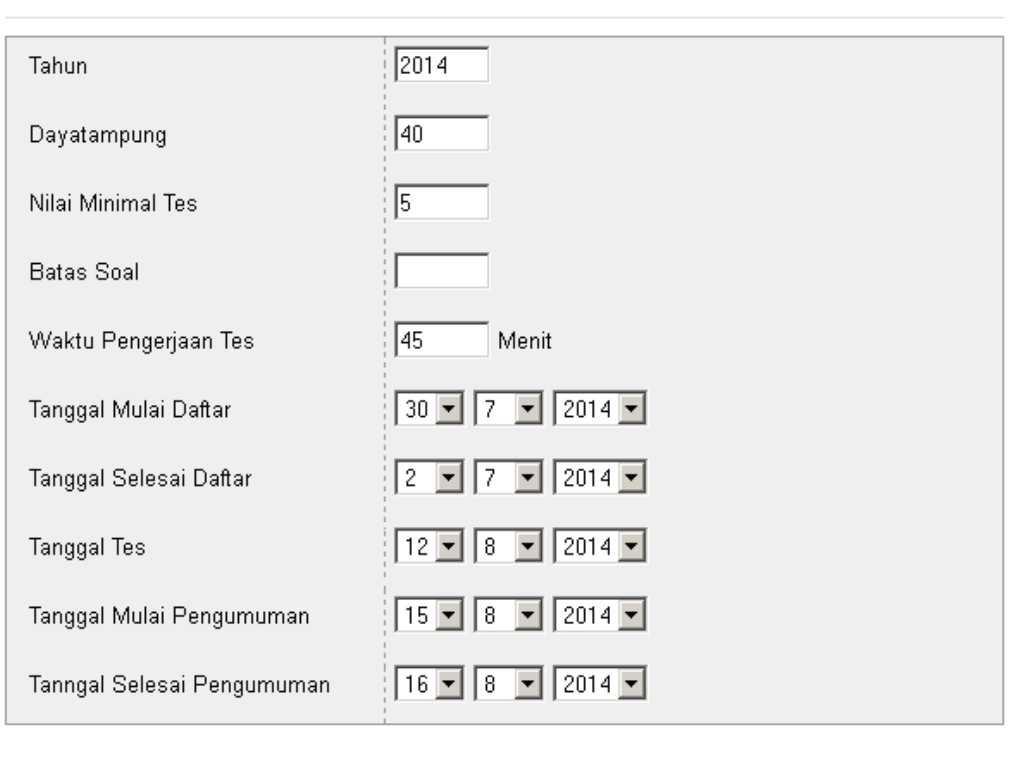

# EDIT DATA DAYA\_TAMPUNG

Edit | Reset | Kembali |

- 1. Admin dapat mengatur waktu kapan pendaftaran dan pengunguman di buka dan di tutup
- 2. jumlah batas siswa yang mendaftar juga dapat di batasi
- 3. Setelah selesai mengatur, klik edit

### **Menu Input Soal**

#### **TAMBAH DATA SOAL**

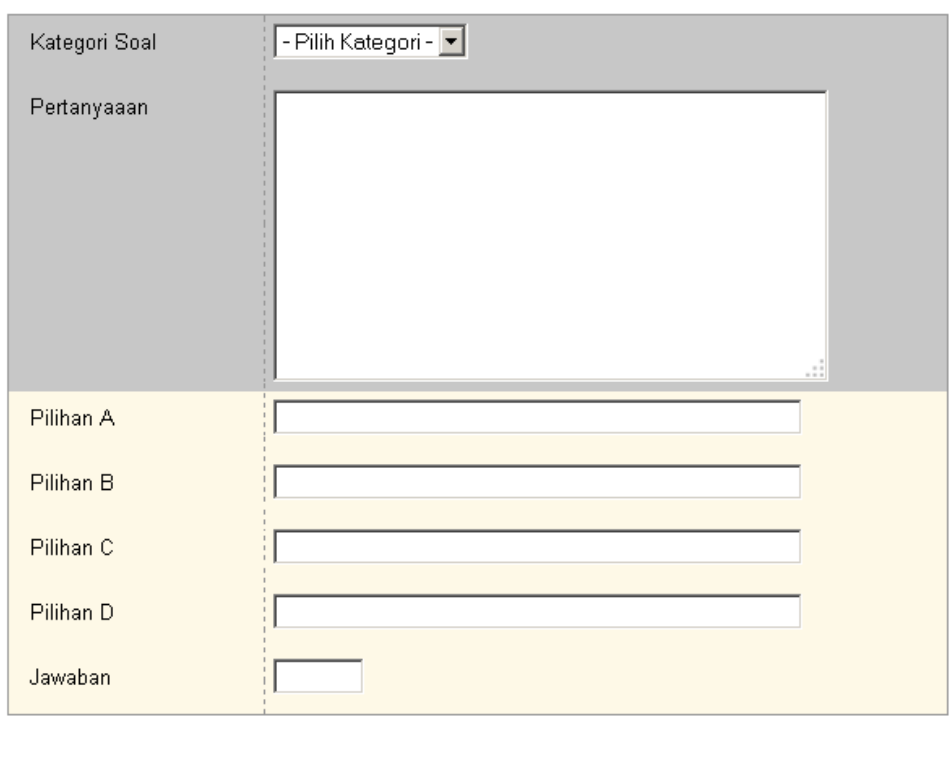

Kembali Simpan | Reset |

1. Admin menginputkan soal serta memberikan jawaban

2. Setelah selesai mengisi soal klik simpan

# **Menu menambahkan petugas**

# **TAMBAH DATA PETUGAS**

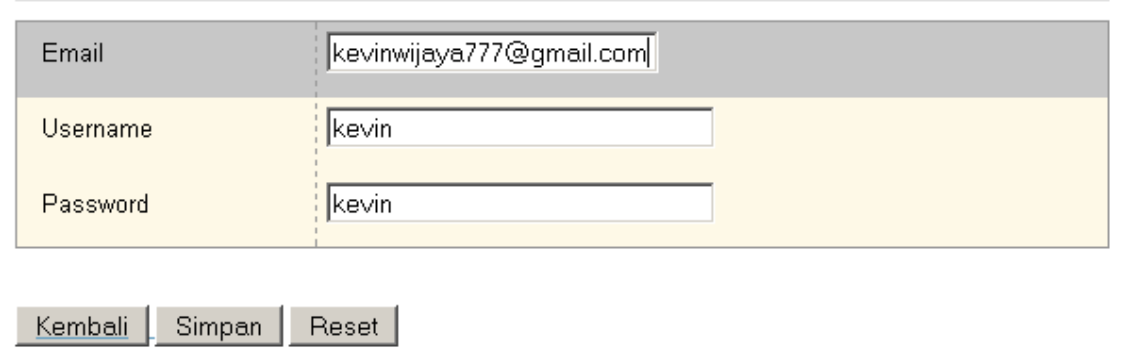

- 1. Pada menu admin ada pilihan data petugas, ini berfungsi untuk menambahkan petugas
- 2. Dengan isian email, username, password
- 3. setelah sudah selai klik simpan

# **Menu Menu Data Petugas**

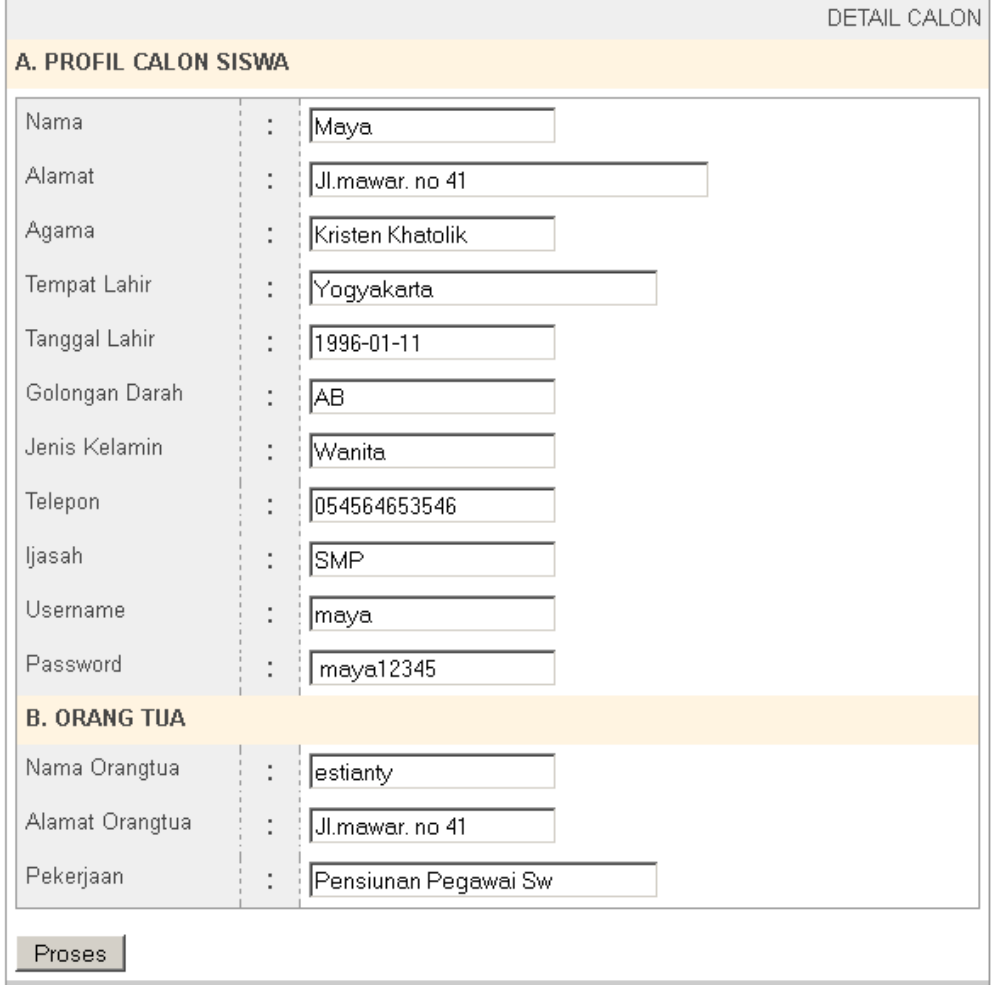

1. Petugas ini dapat mengedit data calon siswa bila terjadi

kesalahan penginputan

2. Setelah selesai mengedit klik simpan